# **Online Calculator Manual**

# **PSSA and Keystone Exams**

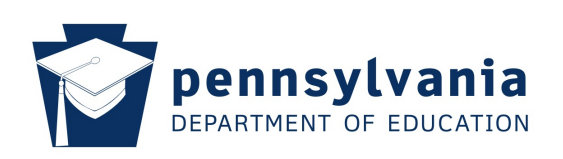

**Note:** This manual is not to be used during testing.

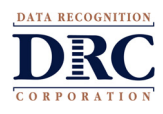

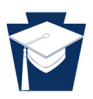

# **ONLINE CALCULATORS**

Students can access a calculator by clicking the calculator icon,  $\bigcirc$ , located in the toolbar at the top of the screen. The Basic Calculator performs the four basic operations of arithmetic. The Scientific Calculator can perform exponential, logarithmic, and trigonometric operations, as well as the four basic arithmetic operations. Each calculator can be clicked and dragged around the screen. Each calculator can also be removed from the screen by clicking the red X located in the upper right corner of the calculator. This will close the pop-up window for the calculator.

## **BASIC CALCULATOR**

By selecting **Basic** from the drop down menu of the calculator icon, students can access the Basic Calculator as shown below.

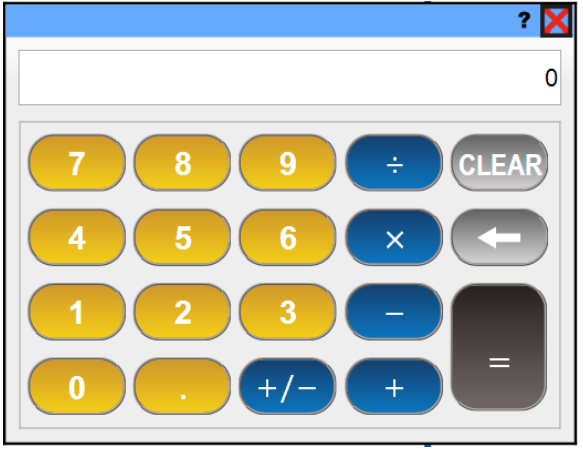

The Basic Calculator can be used to perform the operations of addition, subtraction, multiplication, and division. It also has the ability to recognize both positive and negative numbers. However, it does not recognize or apply the order of operations. For example, entering  $2 + 3 \times 5$  would result with the calculator reading "25". The calculator does each operation in the order it is entered, as opposed to following the order of operations with multiplication done before addition.

The table below gives the functions and keyboard shortcuts for the buttons on the Basic Calculator.

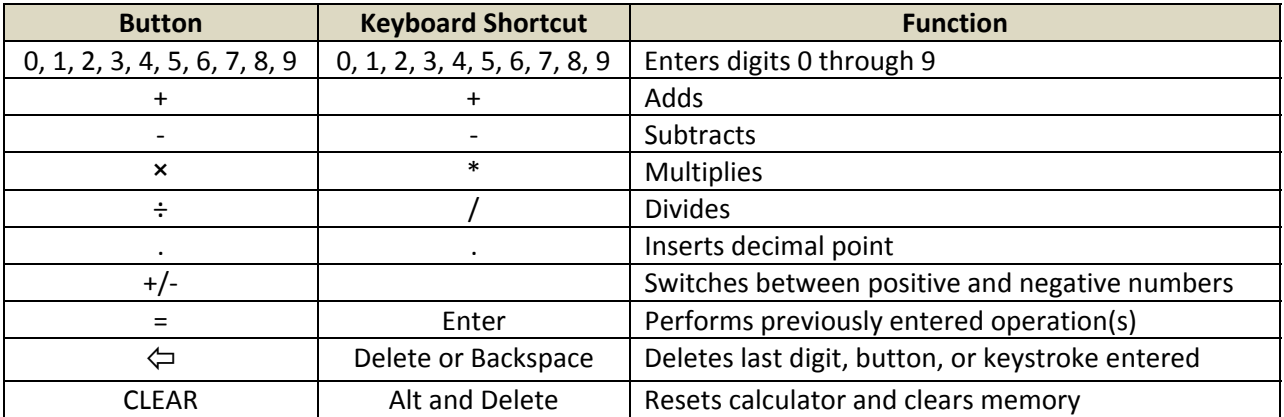

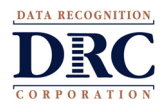

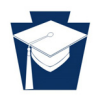

# **SCIENTIFIC CALCULATOR**

By selecting **Scientific** from the drop down menu of the calculator icon, students can access the Scientific Calculator. The Scientific Calculator can be used to determine values of exponential, logarithmic, and trigonometric functions. It can also perform the operations of addition, subtraction, multiplication, and division. The Scientific Calculator also recognizes both positive and negative numbers. The picture below shows the buttons available on the first screen of the Scientific Calculator.

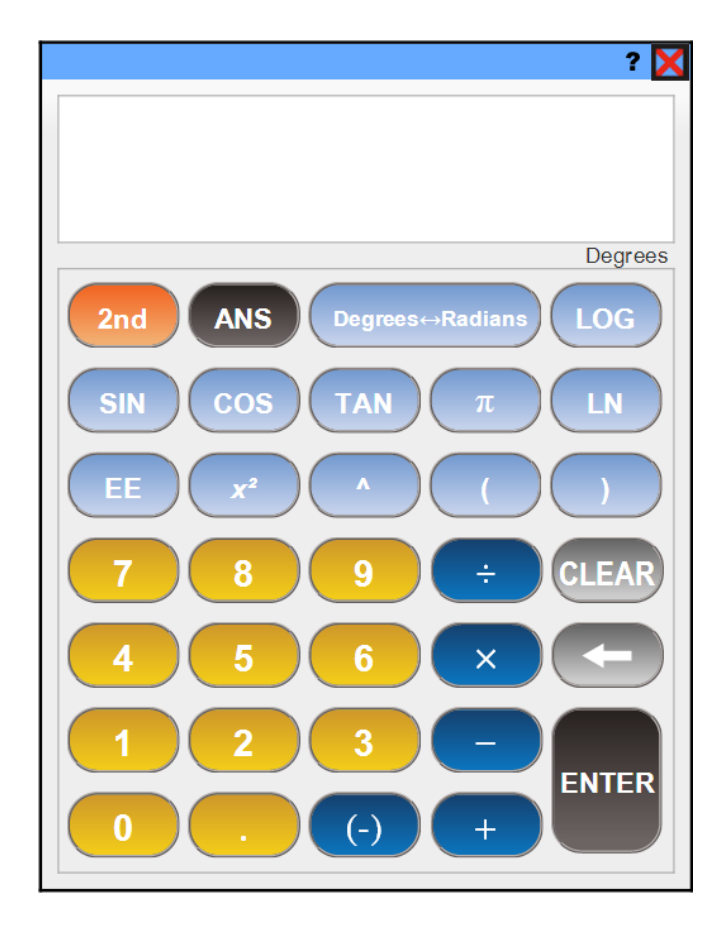

Unlike the Basic Calculator, the Scientific Calculator recognizes and applies the order of operations. For example, entering  $2 + 3 \times 5$  would result with the Scientific Calculator reading "17." It also recognizes multiplication as a default for parenthesis.

The screen on the Scientific Calculator allows for a 12-digit display. If the absolute value of a result is between or equal to  $10^{-11}$  and  $10^{11}$ , it will not be displayed in scientific notation. Likewise, if the absolute value of a result is less than  $10^{-11}$  or greater than  $10^{11}$ , it will be displayed in scientific notation.

The square root, *x* root, factorial, trigonometric, and logarithmic functions will automatically show on the screen with an open parenthesis. The operation will be performed on the Scientific Calculator regardless if a closed parenthesis is included or not with the expression. For instance, entering LOG (100 would result with the Scientific Calculator reading "2." The same result would appear on the screen if LOG (100) was also entered.

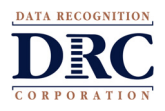

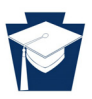

# **SCIENTIFIC CALCULATOR (CONTINUED)**

The inverses of the trigonometric functions, the inverses of the exponential functions, the square root function, the *x* root function, and the factorial function are displayed on the second screen. By clicking the  $2^{nd}$  button on the Scientific Calculator, the new set of buttons will appear as shown below.

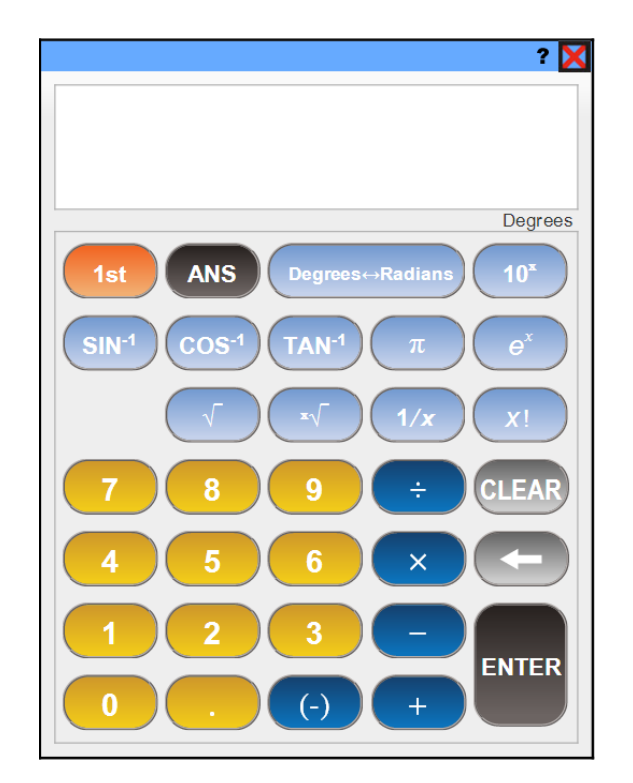

Students can return to the first or default screen by selecting the 1<sup>st</sup> button. However, the Scientific Calculator automatically returns to the first screen once a button is selected from the second screen.

The table below gives the functions and keyboard shortcuts for the buttons on the Scientific Calculator.

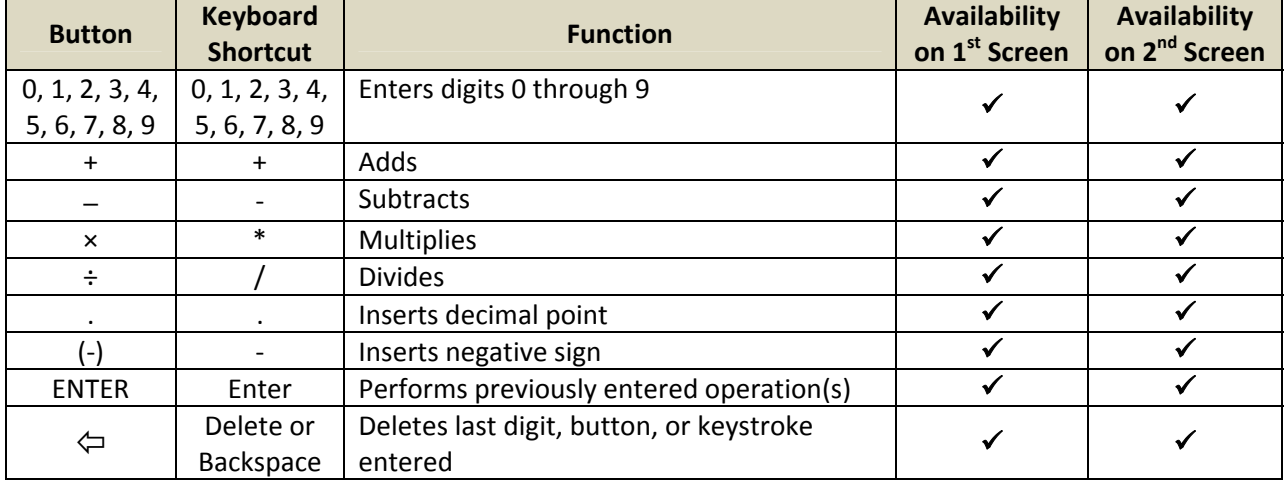

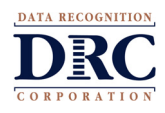

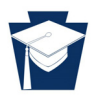

# **SCIENTIFIC CALCULATOR (CONTINUED)**

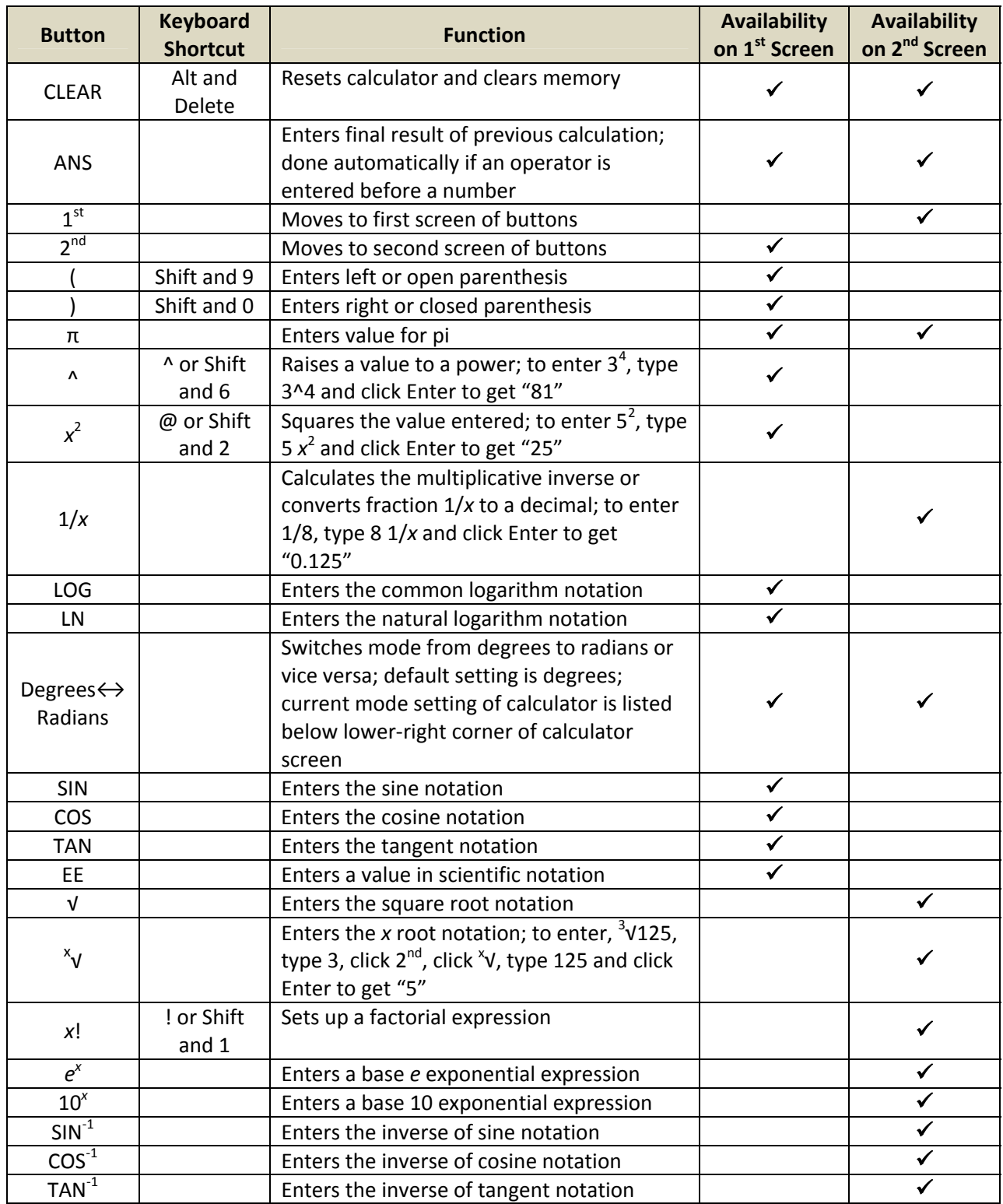

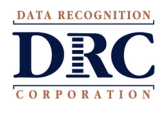

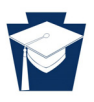

# **GRAPHING TOOL**

Students can access the Graphing Tool by clicking the graph icon, **the students of the toolbar at the top** of the screen. The Graphing Tool is designed to graph equations where *y* is equal to a function of *x*. The Graphing Tool can be clicked and dragged around the screen. The Graphing Tool can also be removed from the screen by clicking the red X located in the upper right corner of the Graphing Tool. This will close the pop-up window for the Graphing Tool.

### **BUTTON FUNCTIONS**

Mathematical functions can be entered in the box after "Y =". If a function with more than 35 characters

is entered, the slider,  $\Box$ , on the right will become active. Grab the square on the slider and drag it to move the entered text left or right on the screen. Each of these functions will be graphed on the second screen when clicking the GRAPH button. The buttons available on the first screen of the Graphing Tool are shown below.

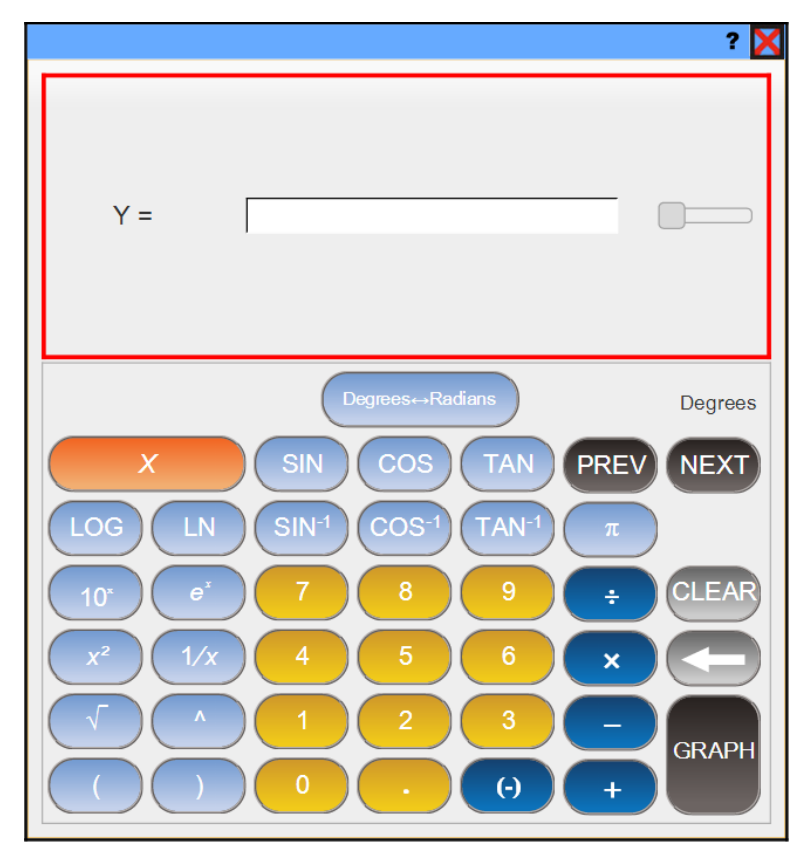

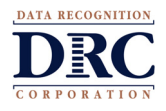

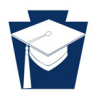

# **BUTTON FUNCTIONS (CONTINUED)**

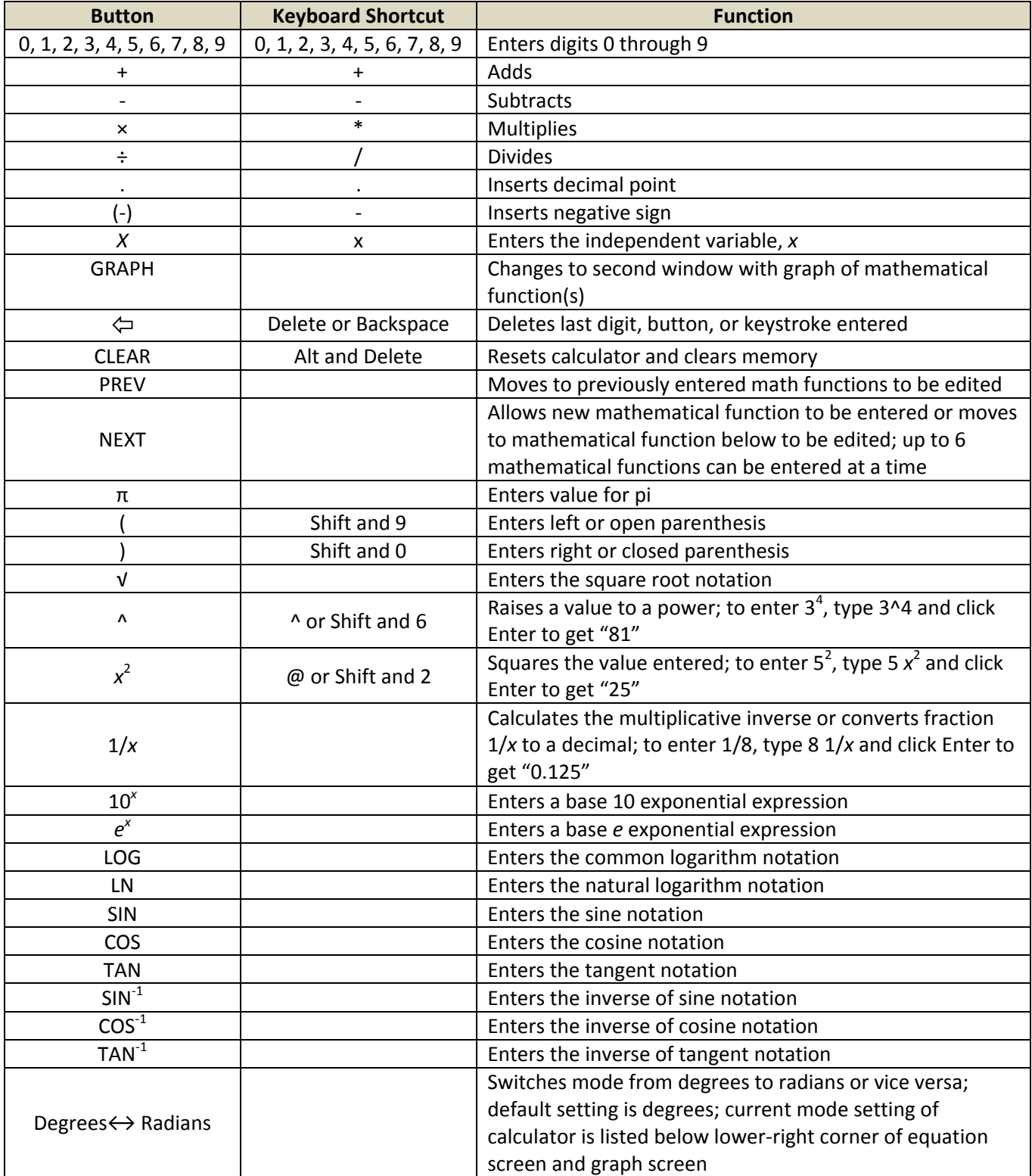

The table below gives the functions and keyboard shortcuts for the buttons on the Graphing Tool.

![](_page_7_Picture_0.jpeg)

![](_page_7_Picture_2.jpeg)

**GRAPHS** 

 $\cdot \mathbf{x}$ Degrees ΕΔ **Boundaries** Trace  $x = ?$  $\frac{1}{\tau}$ Minimum  $X = -10$  $= ?$ ÷ Maximum  $X = 10$  $\frac{\star}{\star}$ Minimum  $Y =$  $-10$  $\frac{\star}{\star}$ Maximum  $Y = 10$ 

The graph screen of the Graphing Tool can be accessed by clicking the GRAPH button from the first screen. The second screen of the Graphing Tool has the default settings shown below.

The table below gives the functions for the buttons on the second screen of the Graphing Tool.

![](_page_7_Picture_117.jpeg)

The size of the graph window can be adjusted by entering new values in the white boxes in the Boundaries column. Students can type or use the arrow buttons to change the values for the minimum *x*  value, maximum *x* value, minimum *y* value, and maximum *y* value of the graph window.

A vertical dashed line will represent the location of the *x* value when dragging the arrow across the graph window. The *x*-coordinate for the vertical dashed line will appear to the right of "*x* =" in the Trace column. The corresponding *y*-coordinate of where the dashed line and the graphed line intersect will appear to the right of the "=" sign in the mathematical function typed below "*x* =".

![](_page_8_Picture_0.jpeg)

![](_page_8_Picture_2.jpeg)

### **GRAPHING MULTIPLE FUNCTIONS**

Multiple mathematical functions can be entered on the first screen of the Graphing Tool by clicking on the NEXT button. Up to six mathematical functions can be graphed at once. Each new function will have a colored border as shown below.

![](_page_8_Figure_5.jpeg)

![](_page_9_Picture_0.jpeg)

![](_page_9_Picture_2.jpeg)

# **GRAPHING MULTIPLE FUNCTIONS (CONTINUED)**

The same color used for the border of the mathematical function entered on the first screen will be used for graphing the function on the second screen. Therefore, the multiple mathematical functions entered on the first screen will all appear each in a different color on the second screen in the graph window.

Also, the different values of the *x* variable and corresponding *y* values, noted in the Trace column, will be color coordinated with the mathematical functions entered on the first screen and graphed on the second screen. The picture below shows the second screen when multiple mathematical functions are graphed.

![](_page_9_Figure_6.jpeg)